## **Panduan Mengaktifkan Verifikasi 2 Langkah Dan Membuat Sandi Aplikasi Pada Akun Google**

Karena adanya perubahan kebijakan keamanan dari Google, maka untuk membuka layanan Google seperti Gmail harus menggunakan **Sandi Aplikasi (***App Passwords***)** terutama untuk aplikasi versi lama yang autentikasinya secara natif tidak terintergrasi dengan SSO Google. Sandi aplikasi adalah **kode sandi 16 digit** yang memberikan izin pada aplikasi non Google atau perangkat untuk mengakses akun Google Anda. Sandi Aplikasi hanya dapat digunakan dengan akun yang mengaktifkan **Verifikasi 2 Langkah (***2-Step Verification***)**.

Dengan verifikasi 2 langkah (yang juga dikenal sebagai autentikasi 2 faktor), Anda menambahkan lapisan keamanan ekstra ke akun. Setelah menyiapkannya, Anda akan login ke akun dalam dua langkah menggunakan:

- Sesuatu yang Anda ketahui (sandi)
- Sesuatu yang Anda miliki (seperti ponsel atau dongle kunci keamanan).

Karena e-mail UB menggunakan layanan Google Suite, maka prosesnya mengikuti langkah-langkah dari Google juga, berikut panduannya.

### A. Cara Mengaktifkan Verifikasi 2 Langkah

1. Silahkan masuk ke Akun Google, buka https://myaccount.google.com/ pada *browser* kemudian klik *Sign in*.

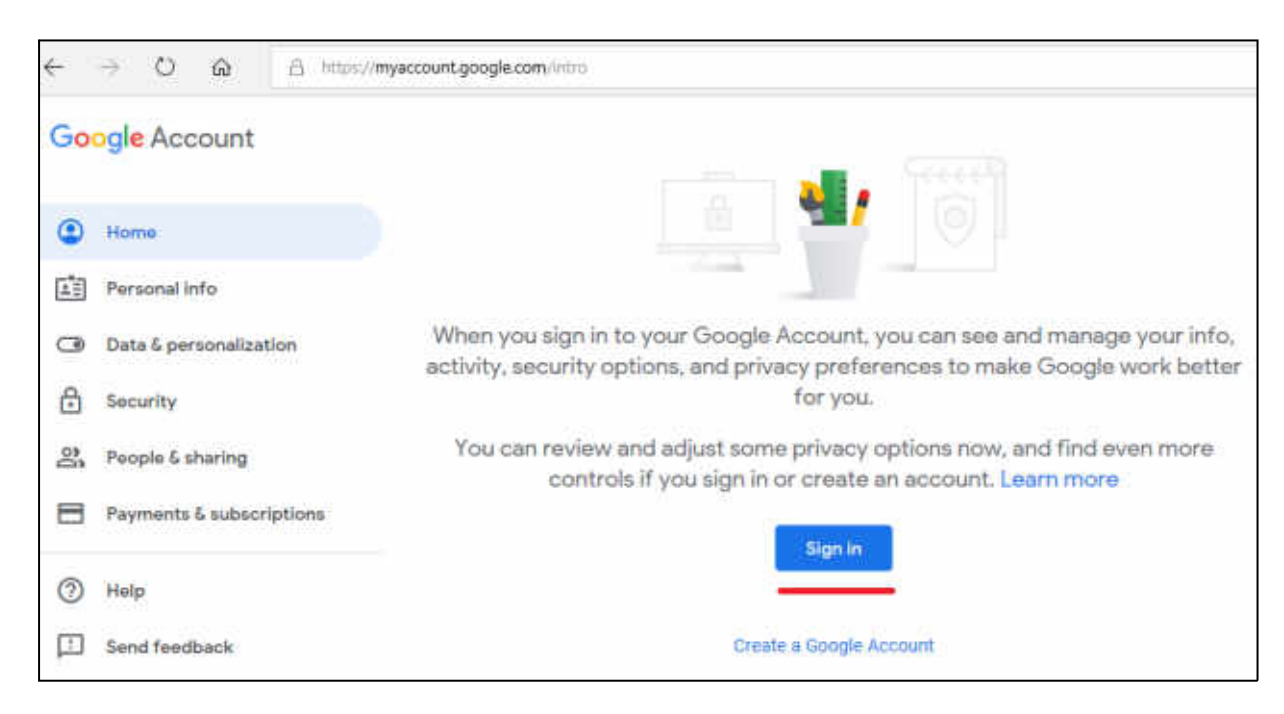

2. Masukkan akun e-mail UB Anda secara lengkap beserta **@ub.ac.id** dan klik *Next*.

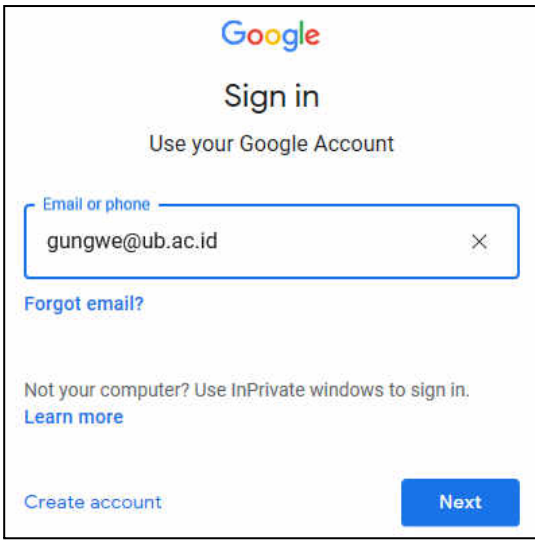

3. Kemudian masukkan lagi akun e-mail UB Anda beserta *password*-nya dan klik *Sign In*.

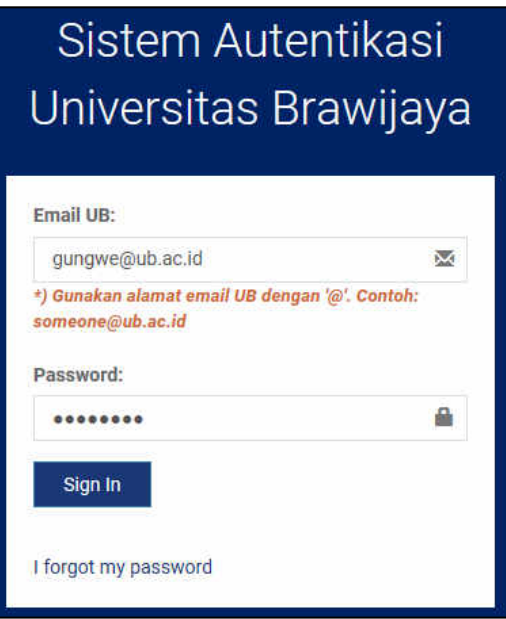

4. Kemudian pilih **Keamanan (***Security***)**.

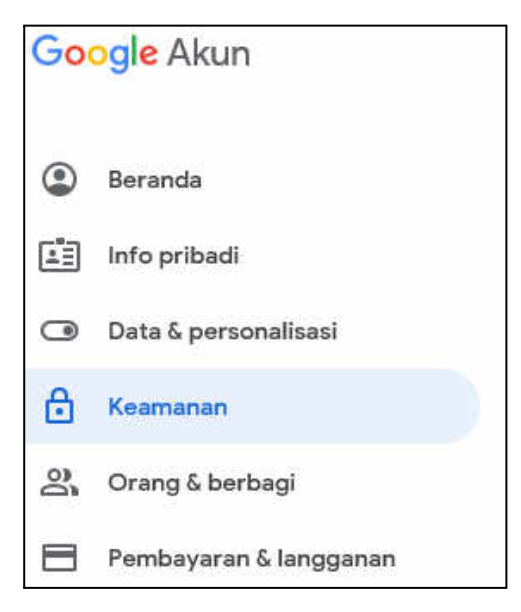

5. Selanjutnya klik **Verifikasi 2 Langkah (***2-Step Verification***).**

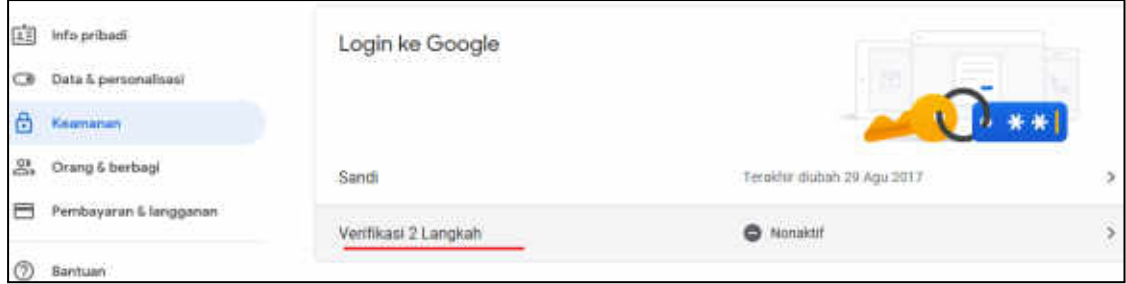

6. Dan klik **Mulai (***Get Started***)**.

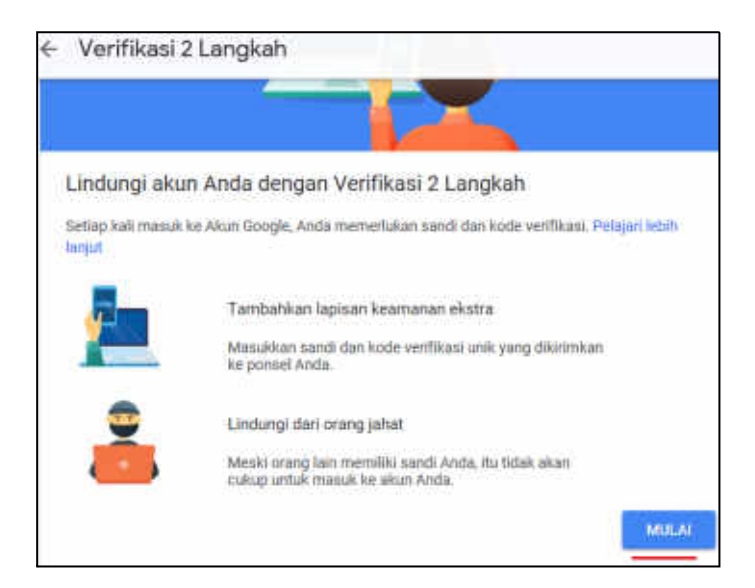

7. Kemudian masukkan nomor ponsel yang aktif, pilih sms untuk mendapatkan kode, dan klik **Selanjutnya**.

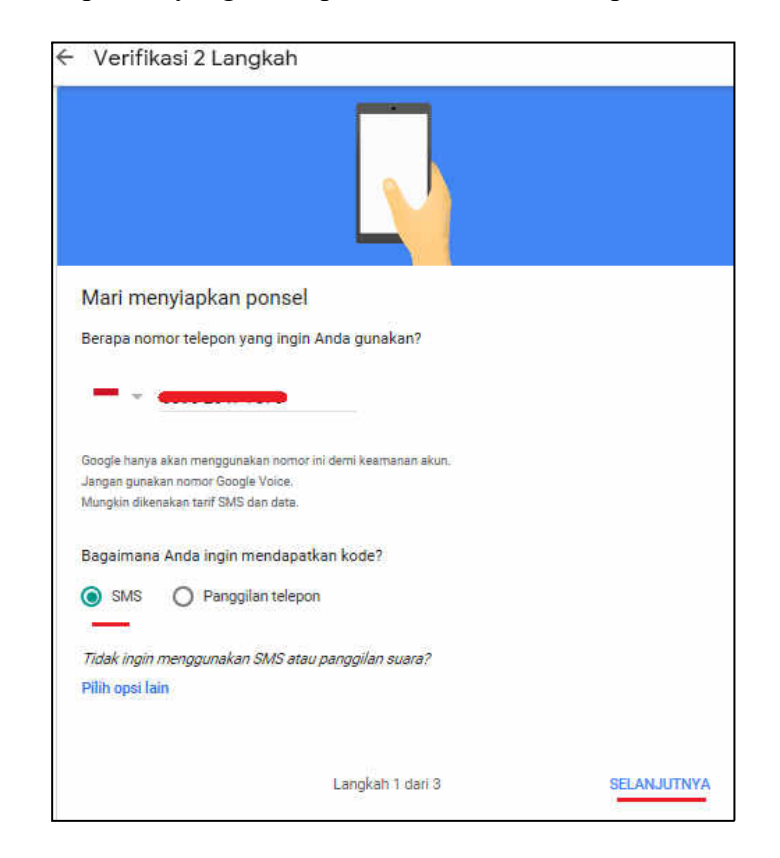

8. Selanjutnya Anda akan menerima sms berisi kode dari Google (sms ini gratis), masukkan kode tersebut dan klik **Selanjutnya**.

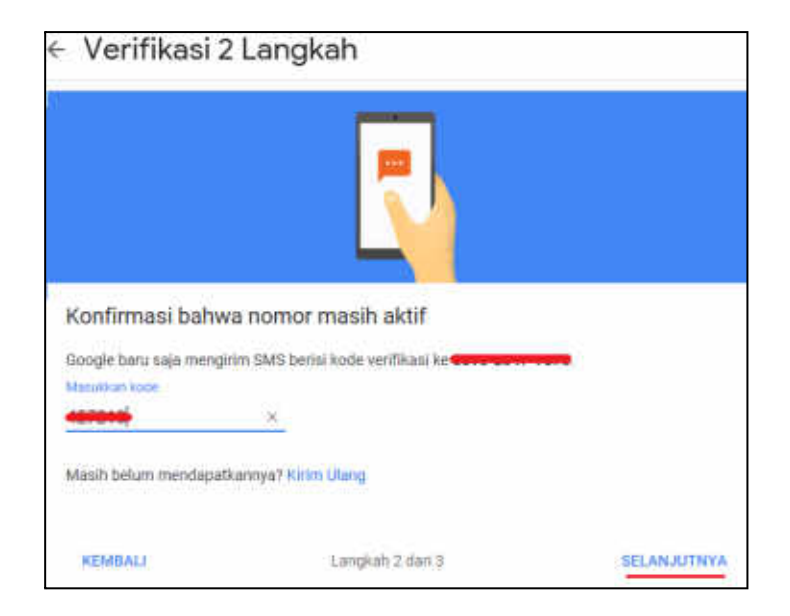

9. Kemudian klik **Aktifkan**.

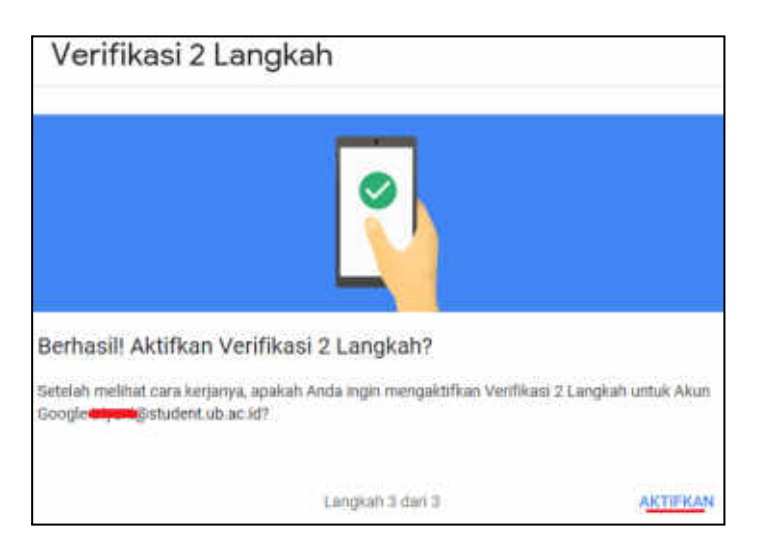

10. Berikut informasi verifikasi 2 langkah sudah aktif.

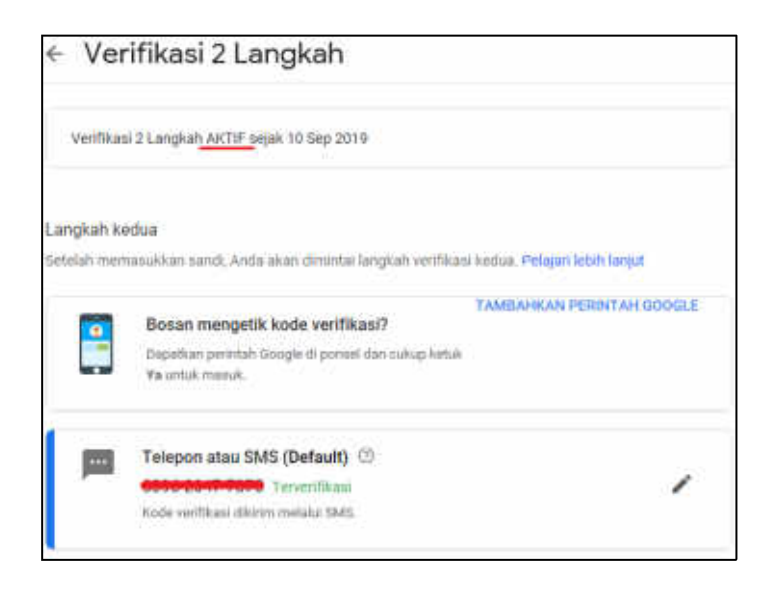

Informasi lebih lanjut tentang tata cara mengaktifkan **Verifikasi 2 Langkah (***2-Step Verification***)** bisa dilihat pada tautan ini:

- Dalam Bhs. Indonesia: https://support.google.com/accounts/answer/185839
- Dalam Bhs. Inggris: https://support.google.com/accounts/answer/185839?hl=en

#### B. Cara Mendapatkan Sandi Aplikasi

1. Silahkan masuk ke Akun Google, buka https://myaccount.google.com/ pada *browser* kemudian klik *Sign in*.

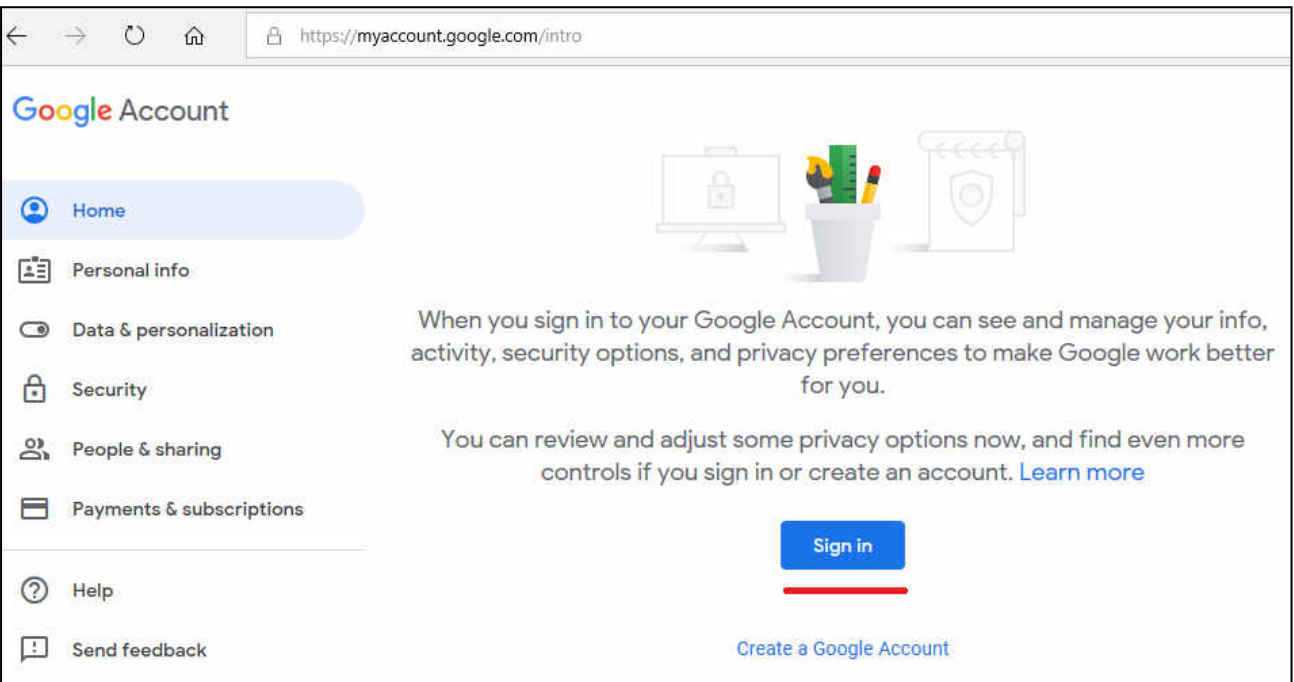

2. Masukkan akun e-mail UB Anda secara lengkap beserta **@ub.ac.id** dan klik *Next*.

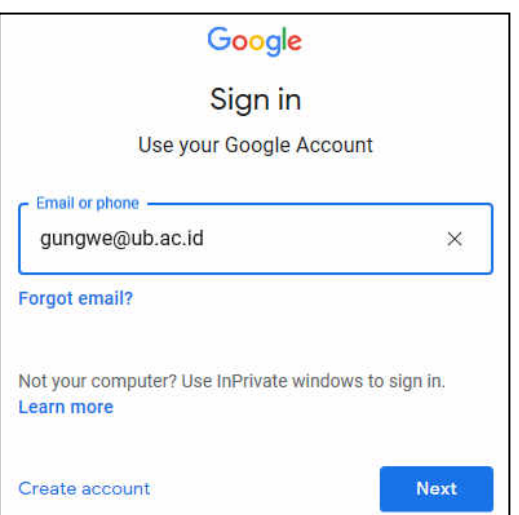

3. Kemudian masukkan lagi akun e-mail UB Anda beserta *password*-nya dan klik *Sign In*.

# Sistem Autentikasi Universitas Brawijaya Email UB: gungwe@ub.ac.id M \*) Gunakan alamat email UB dengan '@'. Contoh: someone@ub.ac.id Password: 음 ........ Sign In I forgot my password

4. Kemudian pilih **Keamanan (***Security***)**.

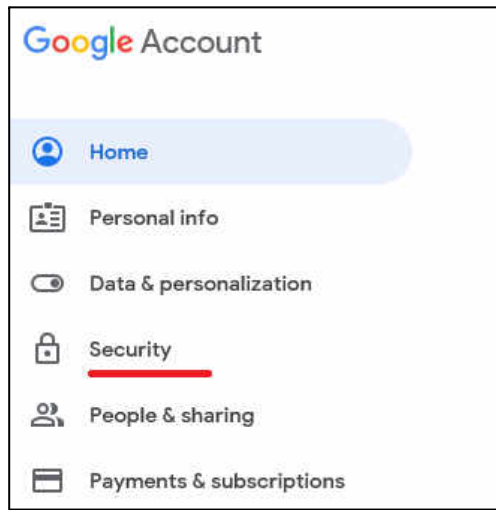

5. Selanjutnya pastikan **Verifikasi 2 Langkah (***2-Step Verification***)** sudah aktif (*on*), dan klik **Sandi Aplikasi (***App Passwords***)**.

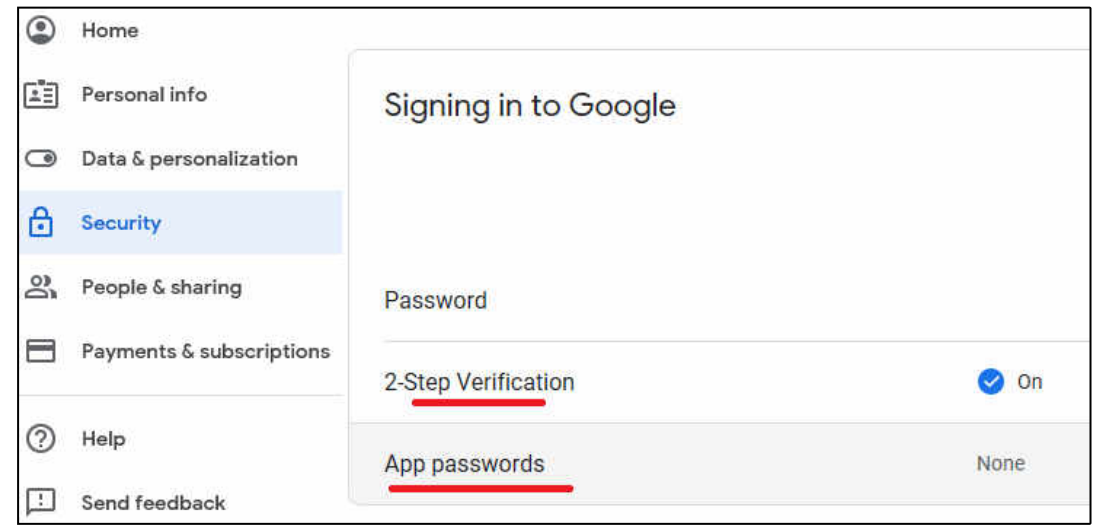

6. Pilih aplikasi (*app*) yang ingin Anda gunakan, pilih **Mail**.

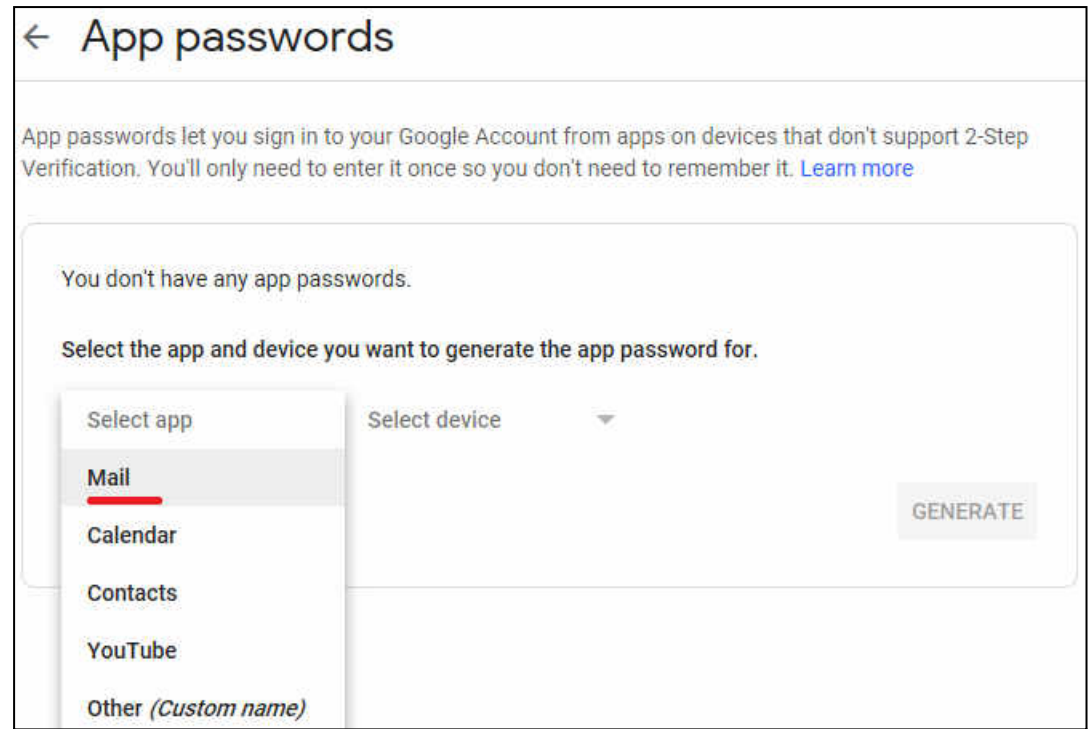

7. Dan pilih perangkat yang sedang Anda gunakan, pilih **Windows Computer**, kemudian pilih **Buat** (*Generate*).

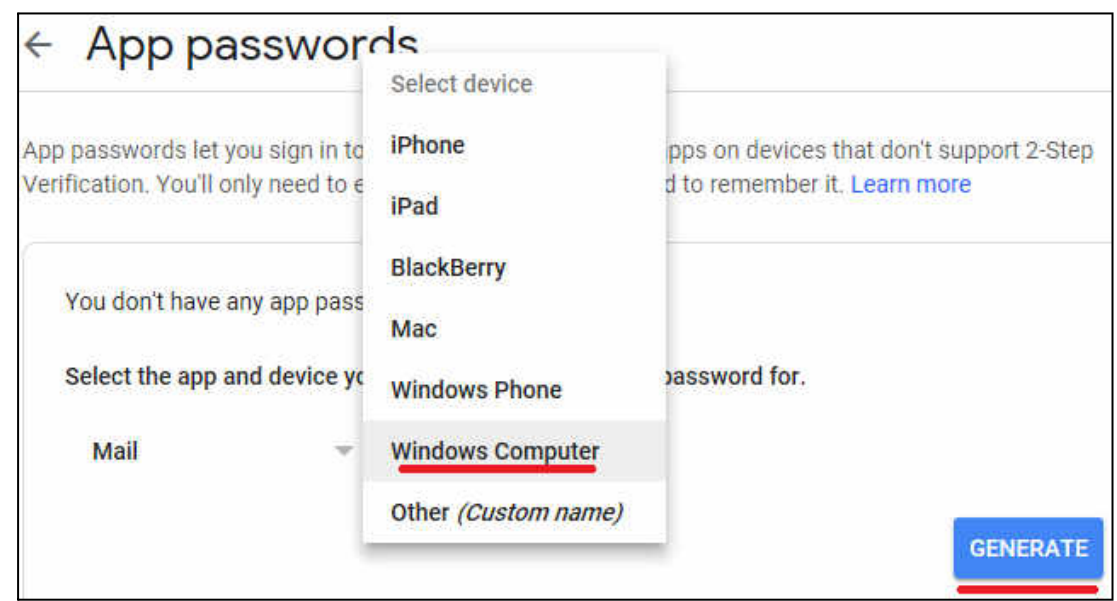

8. Selanjutnya simpan/catat **sandi aplikasi** berupa kode 16 karakter, dan pilih **Selesai** (*Done*). Sandi atau *password* inilah yang nantinya Anda gunakan untuk memasukan akun Gmail UB ke Outlook.

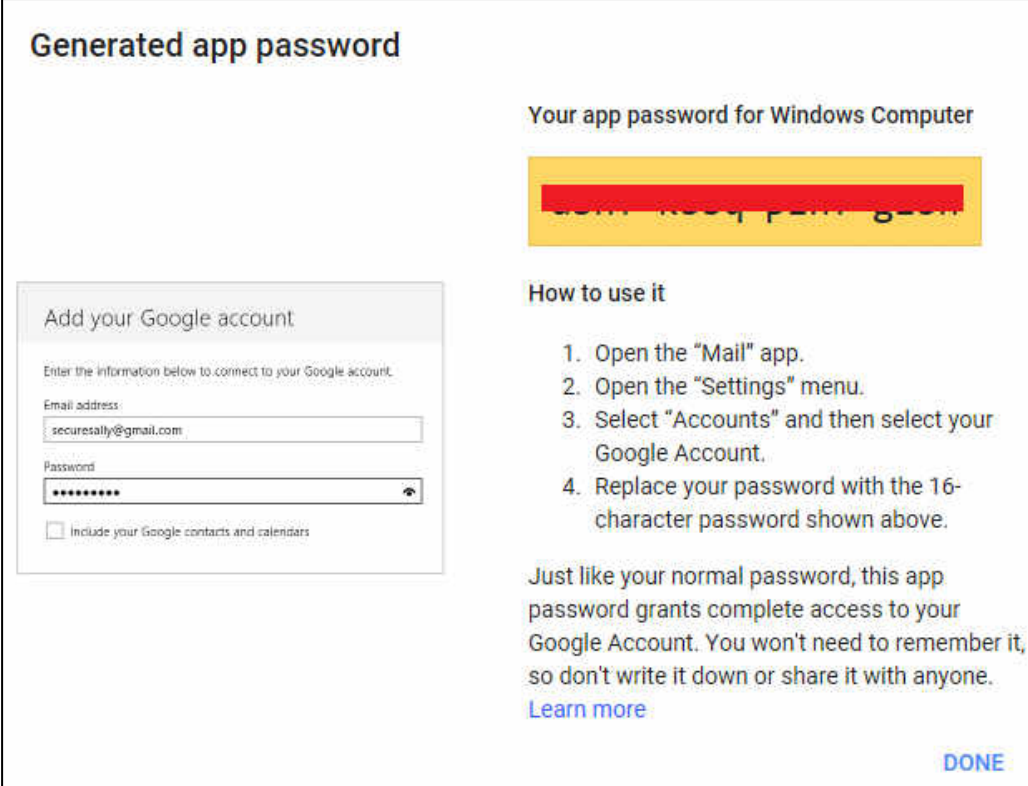

9. Jika berhasil maka akan muncul informasi kapan **sandi aplikasi** dibuat. Untuk menghapus sandi misalnya sudah tidak digunakan lagi dan untuk alasan keamanan, silahkan klik saja ikon **hapus**.

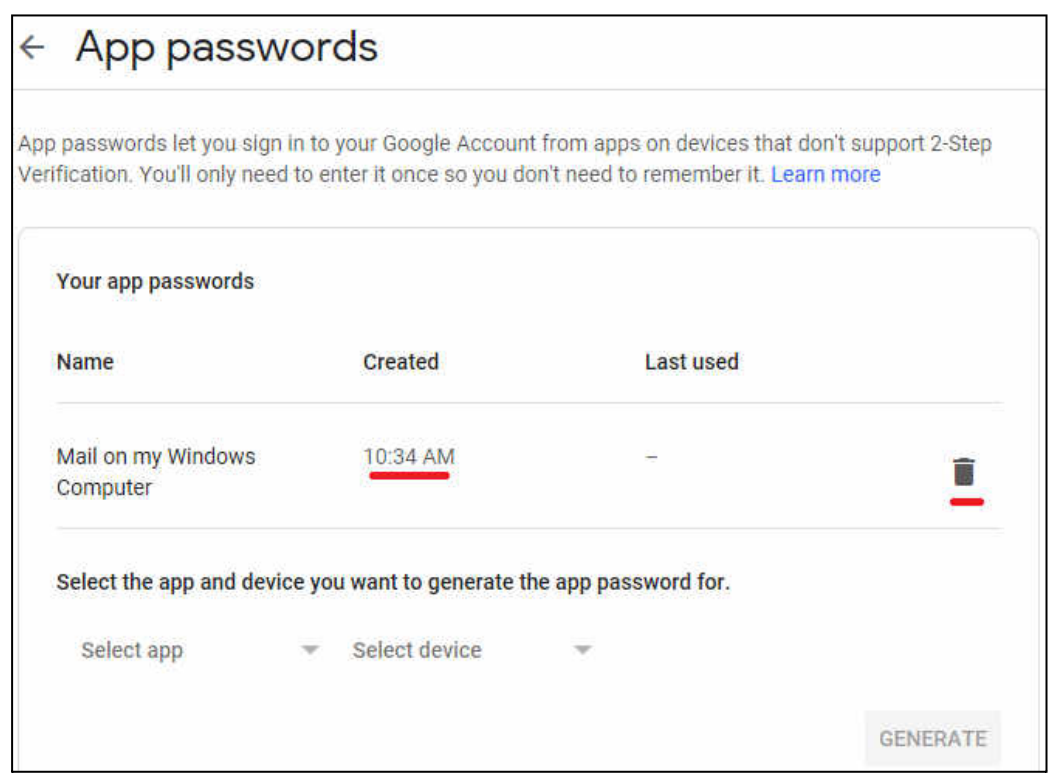

10. Jika Anda membuka kembali **sandi aplikasi** pada pengaturan keamanan akun Google Anda maka bisa dilihat kapan terakhir sandi aplikasi tersebut digunakan pada Outlook. Anda juga bisa membuat beberapa sandi aplikasi untuk aplikasi dan perangkat lain.

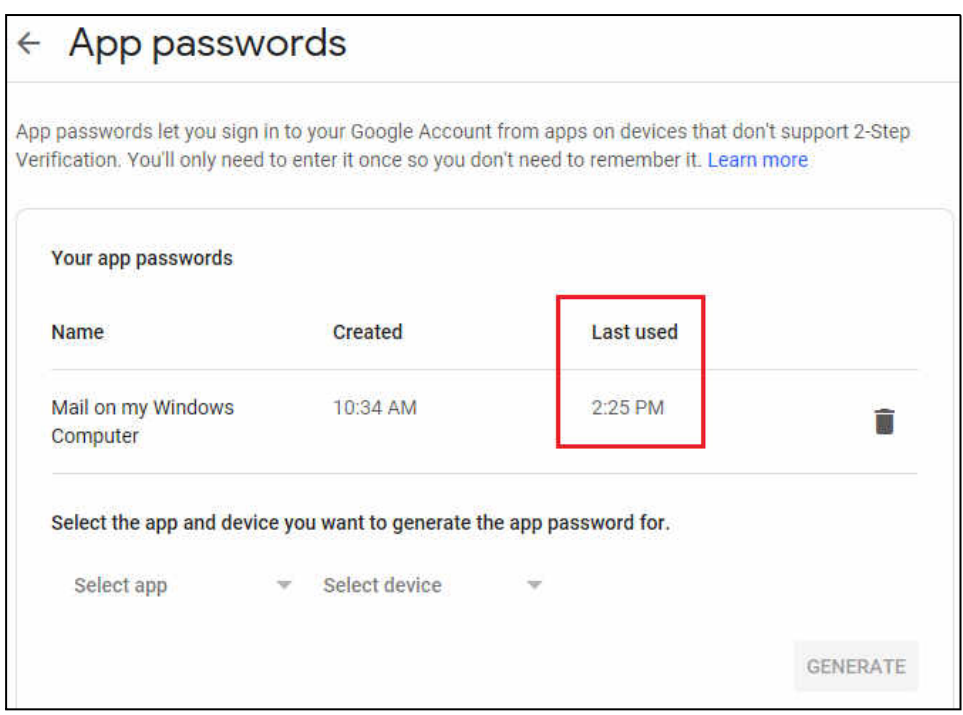

Informasi lebih lanjut tentang tata cara mendapatkan **sandi aplikasi** bisa dilihat pada tautan berikut:

- Dalam Bhs. Indonesia: https://support.google.com/accounts/answer/185833?hl=id
- Dalam Bhs. Inggris: https://support.google.com/accounts/answer/185833?hl=en

Informasi lebih lanjut:

#### **Hubungi Helpdesk UPT TIK**

Gedung Rektorat Lt. 2 Universitas Brawijaya, Malang Telp. (0341) 551611 ext. 134, langsung 0341 575878 Email: helpdesk[at]ub.ac.id Twitter: @UB\_IT